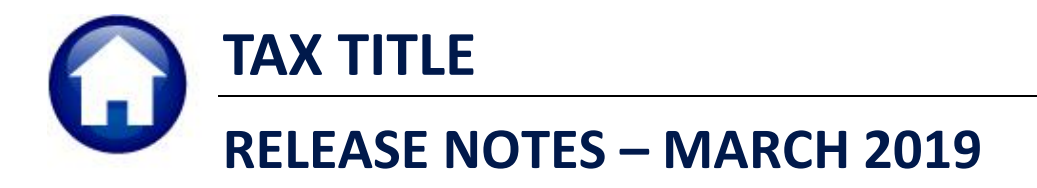

This document explains new product enhancements added to the ADMINS Unified Community for Windows **TAX TITLE** system.

#### **Contents**

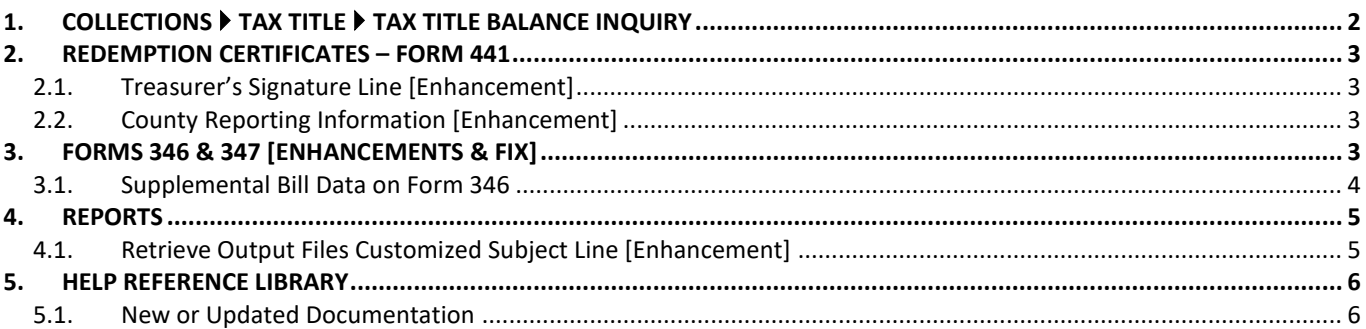

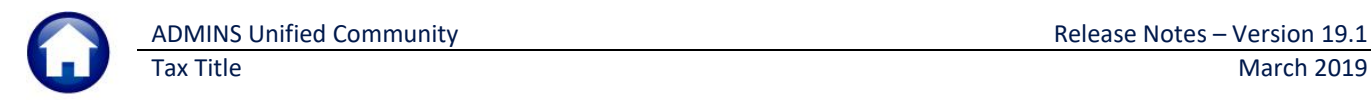

## <span id="page-1-0"></span>**1. COLLECTIONS TAX TITLE TAX TITLE BALANCE INQUIRY**

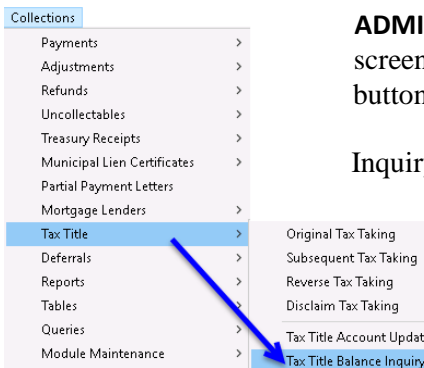

**ADMING** identified an issue with the lookup on the **Tax Title > Balance Inquiry** n. Entering a value into the location field before clicking on the **[4 Location]** n was displaying the wrong data.

In get screens offer multiple methods for accessing a record. If a field other than the primary key field (the default field, where the cursor will land

> when the screen is displayed) is used to search for a record, the button must be clicked to activate the alternate field.

The issue was corrected; now if an entry is made into the **[4 Location]** field, for example, an address is entered or selected,

a message box will be displayed prompting the user to click the button to activate the index prior to entering a value in the field, as shown in [Figure 1.](#page-1-1)

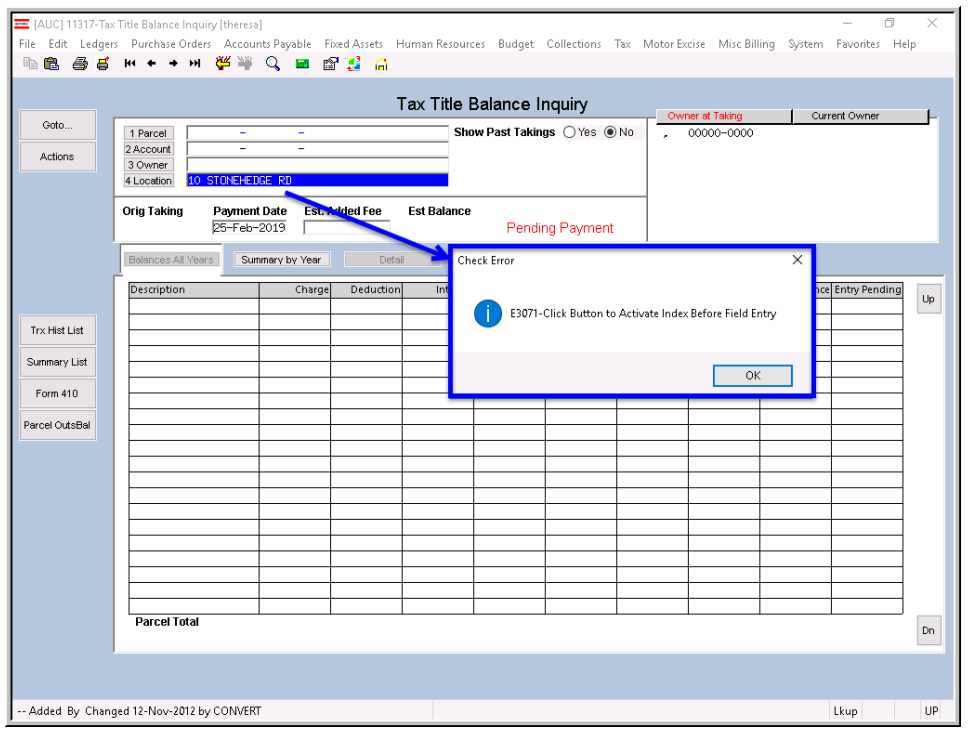

In [Figure 1,](#page-1-1) the first field on the screen, **[1 Parcel]** is the primary field.

If any of the other fields are used to find a record **([2 Account]**, **[3 Owner]** or **[4 Location]**), the button must be clicked to activate the field.

<span id="page-1-1"></span>**Figure 1 – The message box is displayed to prompt the user to click on the button to activate the field**

[ADM-AUC-TT-3847]

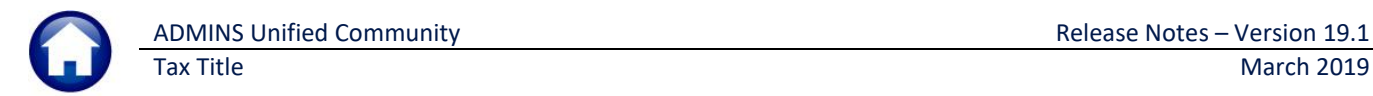

## <span id="page-2-0"></span>**2. REDEMPTION CERTIFICATES – FORM 441**

<span id="page-2-1"></span>**ADMINS** made two changes to the redemptions certificates.

### **2.1. Treasurer's Signature Line [Enhancement]**

<span id="page-2-2"></span>A line was added for the Treasurer's signature.

[TOC-SUP-SAPLAUC-2990

## **2.2. County Reporting Information [Enhancement]**

The entire form text was moved down on the page to allow room for the County Reporting information to be stamped at the top of the form.

[BLG-SUP-SAPLAUC-1153]

# <span id="page-2-3"></span>**3. FORMS 346 & 347 [Enhancements & Fix]**

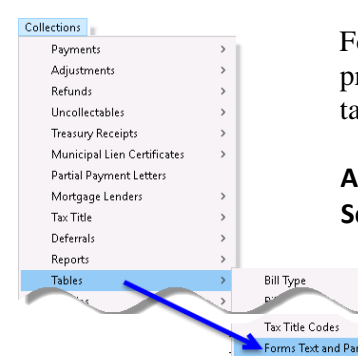

For original and subsequent takings a **Tax Taking Form** is produced as part of the steps process. Prior to the software update, the information for the names and titles for tax taking was hard-coded on the form for each site.

**ADMINS** revised the form to take the information from the **Forms Text and Parameters Screen** for each tax year. This will allow site users to change the form as needed without **ADMINS** intervention. To access the table, select **Collections Tables Forms Text and Parameters**.

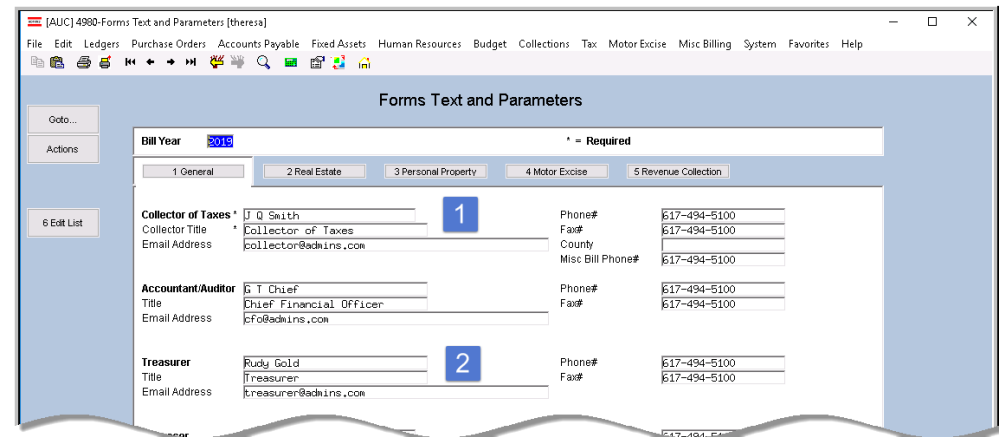

Note: This table has a record for each tax year, and has five tabs – **[1 General]** is the tab used for the information on the **Tax Taking Forms**. The numbered items  $\frac{2}{\text{in}}$  [Figure 2](#page-2-4)  $8<sub>1</sub>$ correspond to the -1  $\frac{2}{\text{in the}}$ examples of the original and subsequent forms in [Figure 3](#page-3-1) and [Figure 4.](#page-3-2)

<span id="page-2-4"></span>**Figure 2 Forms Text and Parameters Table for Bill Year 2019**

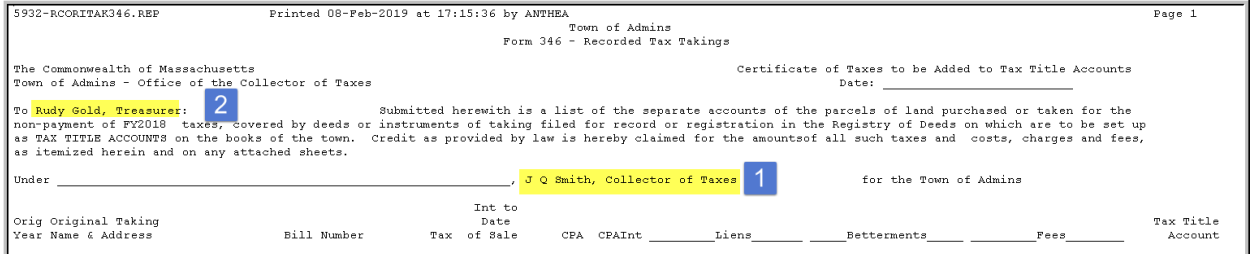

<span id="page-3-1"></span>**Figure 3 Original Taking Form 346**

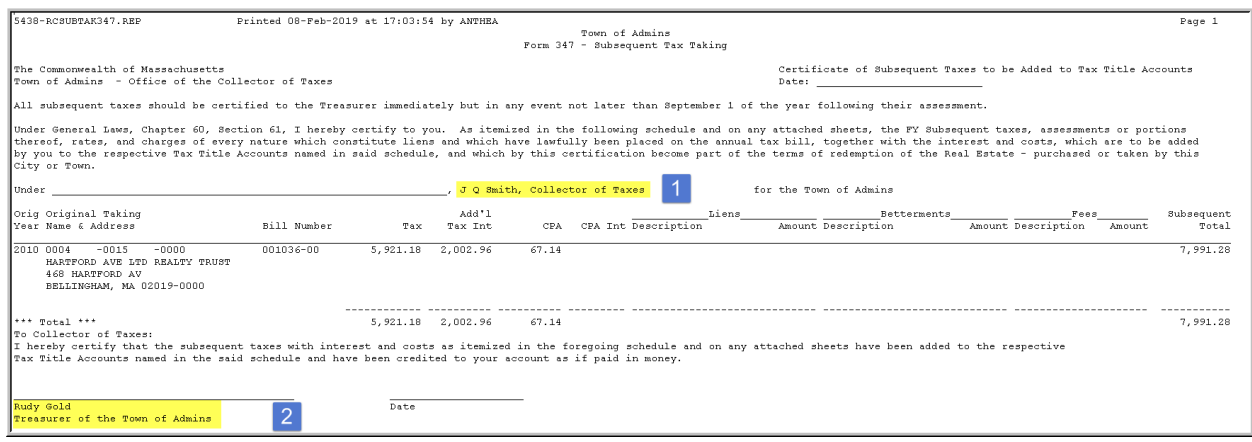

<span id="page-3-2"></span>**Figure 4 Form 347–Subsequent Tax Taking** 

[ADM-AUC-TT-3860]

## <span id="page-3-0"></span>**3.1. Supplemental Bill Data on Form 346**

There was an error on the form due to the supplemental bills data not being included. This was corrected and installed in late December and is included here to document the correction.

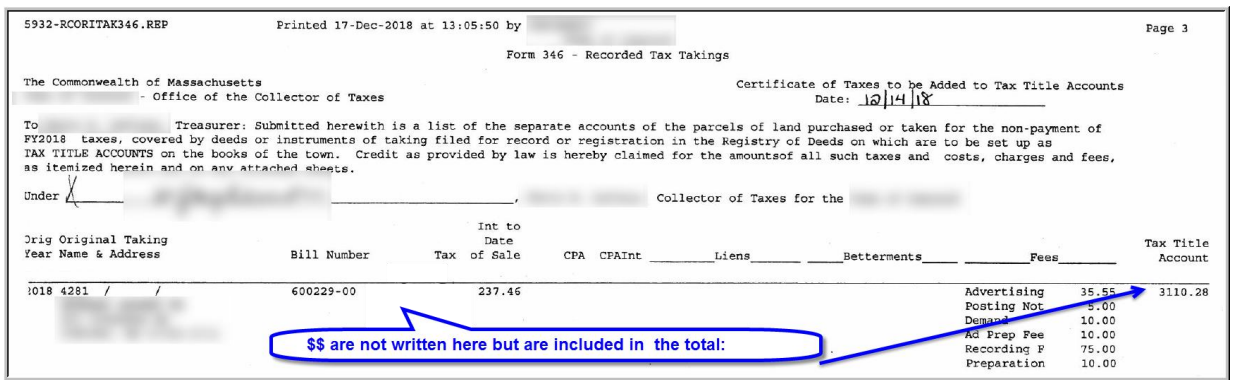

**Figure 5 Before - Form 346 was not listing the supplemental tax amounts in the Tax column**

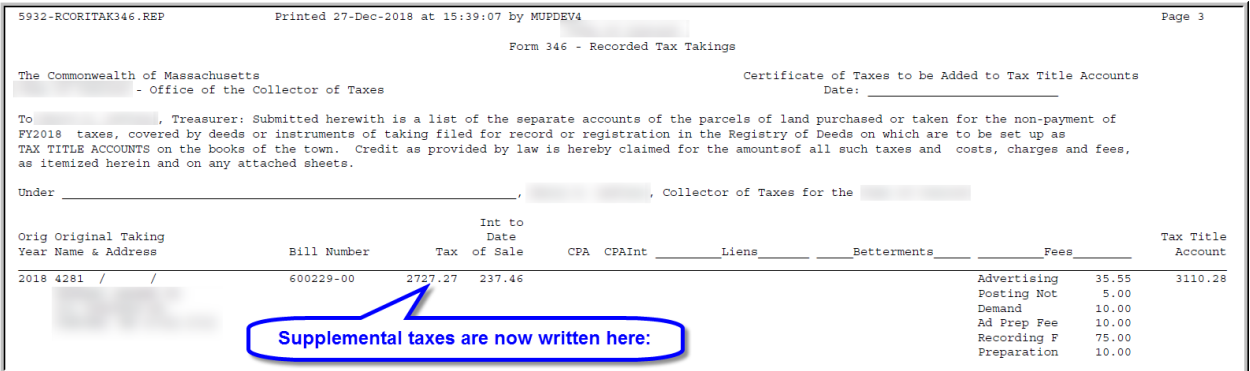

**Figure 6 Form 346 now lists the supplemental taxes in the Tax column**

[TOC-SUP-SAPLAUC-2974] [ADM-AUC-TT-3859]

## <span id="page-4-0"></span>**4. REPORTS**

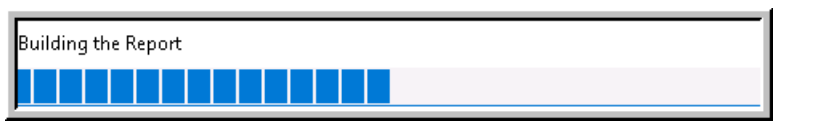

A change was made for all reports. In the past, this progress bar image was displayed as reports were running. This was causing an issue with some **Excel®**

<span id="page-4-1"></span>reports; **ADMINS** turned this feature off for now and will reinstate it at a later time.

[ADM-AUC-SY-8093]

## **4.1. Retrieve Output Files Customized Subject Line [Enhancement]**

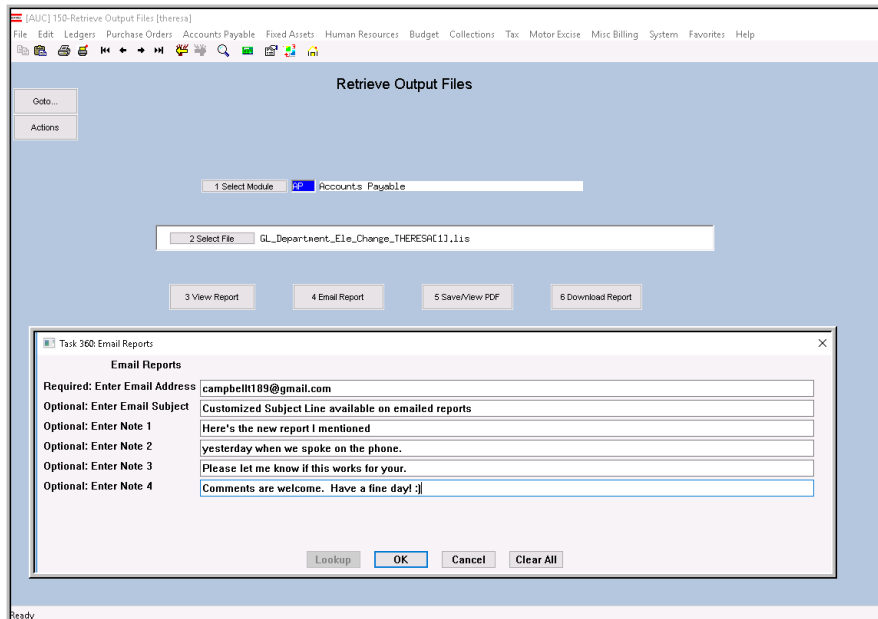

**ADMINS** offers the Retrieve Output file feature on every module, allowing all **AUC** users to send a report to any valid email address. With this software update, **ADMINS** is pleased to announce a *customized subject line* for email reports.

Select the file and click on **[4 Email Report]**. Fill in the prompts as shown in [Figure 7.](#page-4-2)

<span id="page-4-2"></span>**Figure 7 New Subject Line field is an optional field on the Email Reports form** 

<span id="page-5-2"></span><span id="page-5-1"></span><span id="page-5-0"></span>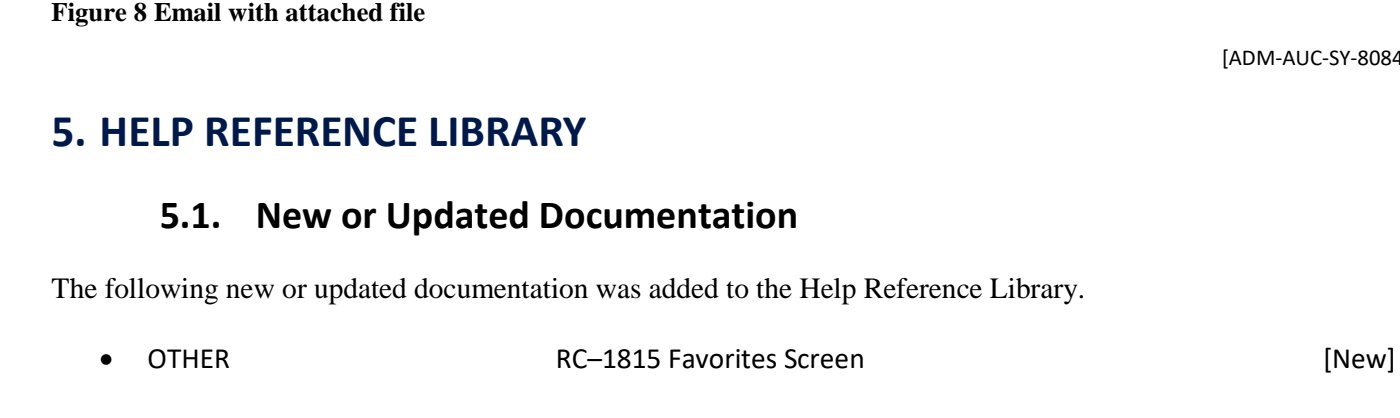

 $\Box$ e  $\mathbf{x}$ The result is shown in  $\circ$  0 [Figure 8.](#page-5-2) Most output formats (.lis, .xml, .xls) are converted to PDF prior to emailing. If  $\overline{\text{max}}$ mailing a .csv file, the .csv format is retained.

[ADM-AUC-SY-8084]

#### Message Sent: Mon 2/25/2019 3:20 PM From: theresa@admins.com campbellt189@gmail.com To: **Theresa Campbell** Cc: Subject: 1 Customized Subject Line available on emailed reports Message 4 GL\_Fund\_Element\_THERESA.csv (4 KB) Please find attached the report requested to be emailed These sections are Here's the new report I mentioned part of every e-mailed yesterday when we spoke on the phone. report. Items Please let me know if this works for your numbered 1 - 5<br>are customizable. Comments are welcome. Have a fine day! :) Thank you Theresa \*\* Do not reply to this email message as it was system generated via the ADMINS Unified Community (AUC) System \*\*

Customized Subject Line available on emailed reports - Message (Plain Text)

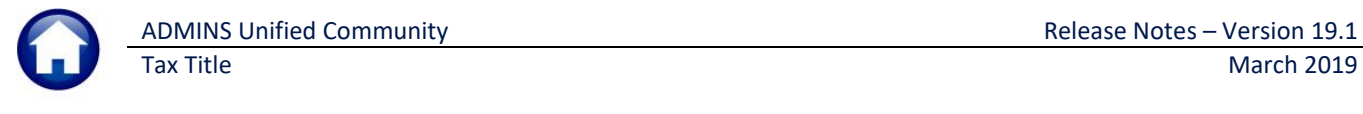

 $\blacksquare | \blacksquare | \eta \circ \phi \blacktriangle \blacktriangleright | =$